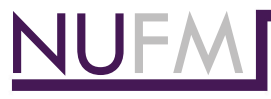

## **Facilities Management Vacation Calendar Instructions**

## **Adding the calendars to your Outlook**

- **1.** Go to your calendar page in Outlook
- **2.** Click "Open calendar"
- **3.** Click "From address book" and the address book box will open
- **4.** Type "fm" in the search box
- **5.** Double click each of the calendars you want to display.
- **6.** Click OK.

The calendars you selected should appear in your Outlook.

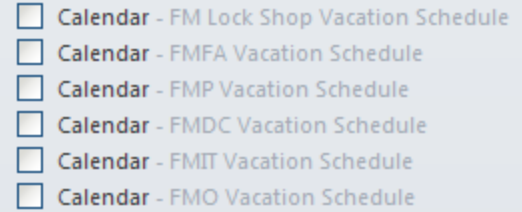

## **Requesting Vacation or Sick Time**

- **1.** Employee creates a new meeting using their **PERSONAL** calendar as follows:
	- **To:** supervisor and their department's FM Vacation Schedule
	- **Subject: description of time off ("Out all day", "Out 2-4 pm")**
		- a. No personal information in subject line because it will show publicly on the calendar
		- b. No need to put the person's name it is added automatically to the calendar
	- **Location:** leave this blank
	- **Start time:** first day away from office
	- **Check "All Day Event"**
		- **a. Do not make the meeting cover the specific hours of a partial day off put that information in the subject**
		- **b.** All subject information shows at the top of the day of the week in the calendar
	- **End time:** last day away from office
	- **Show as: Free** (this dropdown is in the ribbon at the top of the window)
	- Send invitation
	- Manager Accepts or Rejects
	- If Manager accepts, right-click the vacation item in your **PERSONAL** calendar and select **"Show As" >"Out of Office"**
- **2.** In order to cancel the vacation request:
	- **Employee must delete the item from their PERSONAL calendar**